## **Formularis de visualització**

Podeu tenir tants formats de visualització o formularis com vulgueu.

El menú que permet la gestió dels formularis és **Veure/Formulari**.

El format de visualització pot incloure, a més dels camps, gràfics, etiquetes diverses en formats diversos, botons amb fórmules, etc.

Per modificar un format present a pantalla cal tenir actiu el mode d'edició

de formularis, el qual s'activa amb la icona  $\Box$  o la tecla **F9**, (comproveu que a la part dreta de la línia d'estat surt la paraula SOURCE).

Si voleu modificar un formulari ja existent activeu-lo, bé amb un botó (com

per exemple  $\boxed{\Box}$  o  $\boxed{\equiv}$  o amb el menú **Veure/Formulari/Obrir.** 

**Compte!** Quan es crea un nou formulari apareix un disseny per defecte que cal modificar. **S'ha d'adaptar o modificar per a cada tipus diferent d'enregistraments que existeixen definits a la base.**

Per exemple, el formulari FORAMT.LAY té aquesta informació per al tipus :SINERA.

```
:Sinera
{Grafic} 25 10 60 60 Border
"Editorial:" 120 115 41 22 Color=16711680 Font="Arial Narrow" Points=9
{RE} 120 223 498 176 Border
•Següent Quiet(1)Reply(4096)next()Reply(16)Quiet(-1)• 15 80 76 30 Bold Border
Font="Arial" Points=8
•Anterior Quiet(1)Reply(4096)previous()Reply(16)Quiet(-1)• 15 122 76 30 Bold Border
Font="Arial" Points=8
•Nova Cerca maximize(0)Cddatabase()FileCommand(cercar.ves)• 15 161 76 29 Bold
Border Font="Arial" Points=8
•Imprimir print()• 15 237 76 30 Bold Border Font="Arial" Points=8
•Préstec fileopen(prestecs)searchfind(:inicial)• 15 289 76 30 Bold Border
Font="Arial" Points=8
•Acabar CdDatabase() SearchFind(:inicial)• 15 339 76 30 Bold Border Font="Arial"
Points=8
{DN} 157 156 291 19 Border
{CA} 192 187 426 19 Border
{LL} 524 156 91 20 Border
"Llengua:" 477 156 47 22 Color=16711680 Font="Arial Narrow" Points=9
"Autor:" 120 70 28 24 Color=16711680 Font="Arial Narrow" Points=9
"de:" 128 43 38 17 Color=16711680 Font="Arial Narrow" Points=9
"Títol:" 120 4 28 19 Color=16711680 Font="Arial Narrow" Points=9
"Signatura:" 347 115 47 19 Color=16711680 Font="Arial Narrow" Points=9
{SI} 392 110 224 31 Border
"Característiques:" 120 186 82 22 Color=16711680 Font="Arial Narrow" Points=9
```

```
"Resum:" 120 205 40 22 Color=16711680 Font="Arial Narrow" Points=9
{TI} 157 4 462 20 Border
{CR} 157 34 462 21 Border
"Consta " 119 32 33 29 Color=16711680 Font="Arial Narrow" Points=9
"Nivell:" 120 156 28 22 Color=16711680 Font="Arial Narrow" Points=9
{ed} 157 110 178 33 Border
"Registre:" 446 70 47 19 Color=16711680 Font="Arial Narrow" Points=9
      0 0 105 415 Color=10069990
      107 0 3 415
{NR} 495 70 121 20 Border
{} 24 286 53 30
{au} 157 65 261 31 Border
      109 0 524 415 Color=16116918
```
Aquestes definicions són diferents per a cada tipus d'enregistrament definit a la base, però la corresponent a :SINERA es repeteix a sota dels epígrafs dels tipus amb camps de préstec :NOVETATS, EXEMPLARS.

Per tant, qualsevol modificació en el disseny d'un d'ells s'hauria de replicar als altres dos.

Per fer les modificacions del disseny dels diferents camps i etiquetes apunteu amb el ratolí al requadre de la que interessi modificar i activeu algunes de les eines següents:

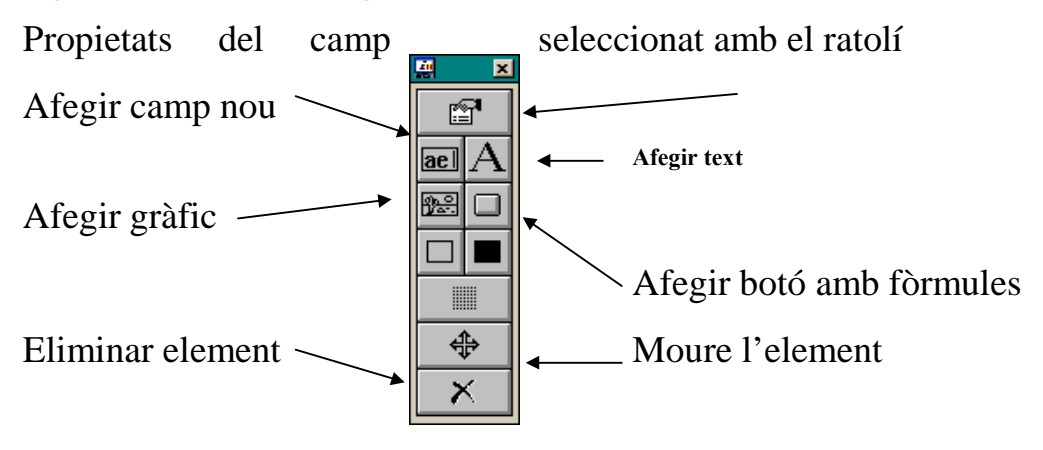

Per incloure un gràfic s'escriu el nom de l'arxiu i el gràfic es visualitzarà en el moment en què es torni a activar la icona  $\boxed{5}$  o es premi la tecla **F9**.

Quan es modifica un format d'exportació es fa sempre referit a un tipus d'enregistrament concret.

Hi ha un conjunt de camps per a cada tipus d'enregistrament que interessi extreure. Per tal que els canvis s'apliquin a altres tipus de registre es pot optar entre:

- Tornar a definir el disseny dins de l'Idealist per tots els altres tipus d'enregistraments, amb les adaptacions que requereixi cada tipus d'enregistrament en funció dels camps que contingui. Per fer-ho cal activar a pantalla un enregistrament d'un nou tipus.
- Modificar amb un editor l'arxiu .LAY corresponent, per exemple amb la "Llibreta" del W95. Aquesta opció és més ràpida que l'anterior però cal tenir en compte les adaptacions que requereixi cada tipus d'enregistrament en funció dels camps que contingui.
- 1) Per tant, quan es modifica un format fixeu-vos en el tipus d'enregistrament que teniu actiu mentre ho feu, (apareix a l'esquerra de la barra d'estat).
- 2) Quan editeu l'arxiu .LAY heu de copiar les línies que segueixen a l'etiqueta d'aquest tipus.
- 3) Enganxeu aquestes línies a sota de l'etiqueta dels altres tipus que interessi.
- 4) Repetiu el pas anterior tantes vegades com calgui pel diferents tipus d'enregistraments.
- 5) Esborreu les línies existents anteriorment sota aquesta epígraf de tipus d'enregistrament. Cal esborrar també, si és el cas, les referències a camps que no estiguin definits en aquest nou tipus d'enregistraments.

És convenient que tots els tipus d'enregistrament apareguin a cada arxiu .EXP, encara que sigui amb un únic camp, en cas contrari la pantalla quedarà en blanc quan s'activi una fitxa d'aquest tipus d'enregistrament.

La base MEDIATECA té dos formats definits, el format per defecte MEDIATEC.LAY (el qual té tots els camps sense cap format especial) i els formats FORMAT LAY

## **FORMAT.LAY. Enregistrament :INICIAL**

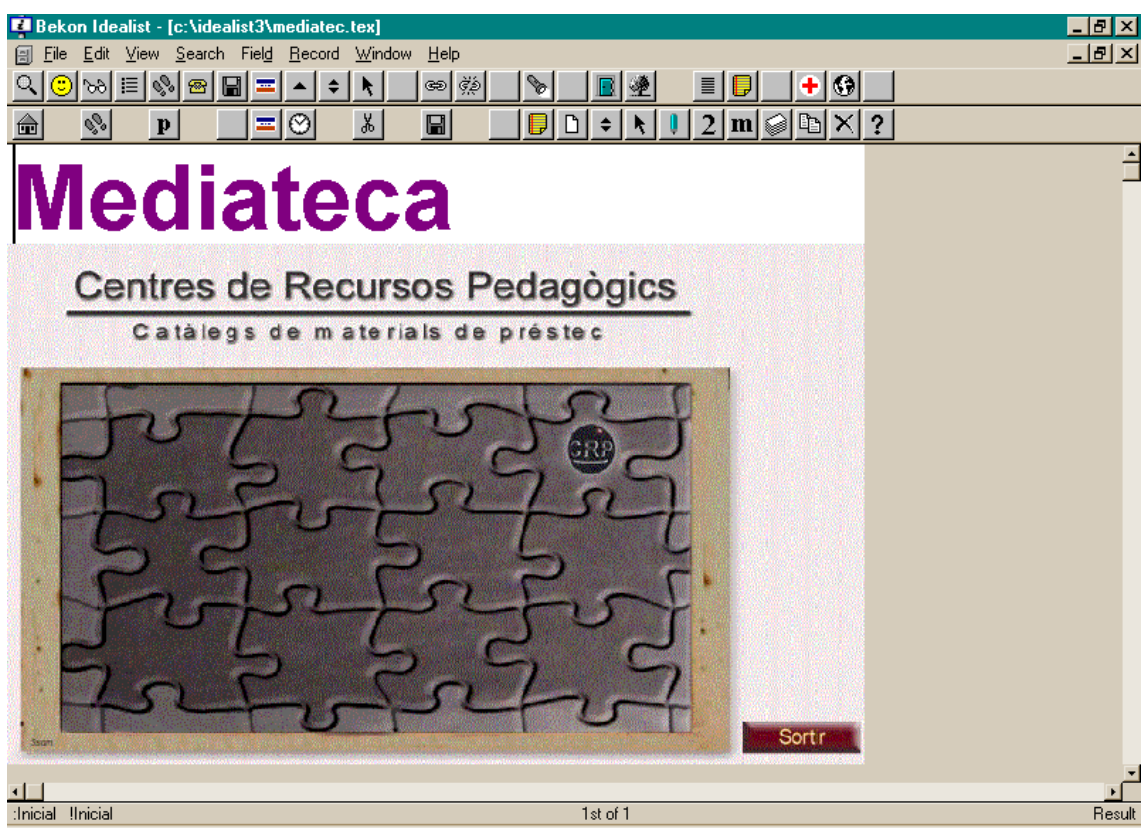

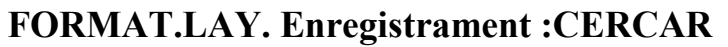

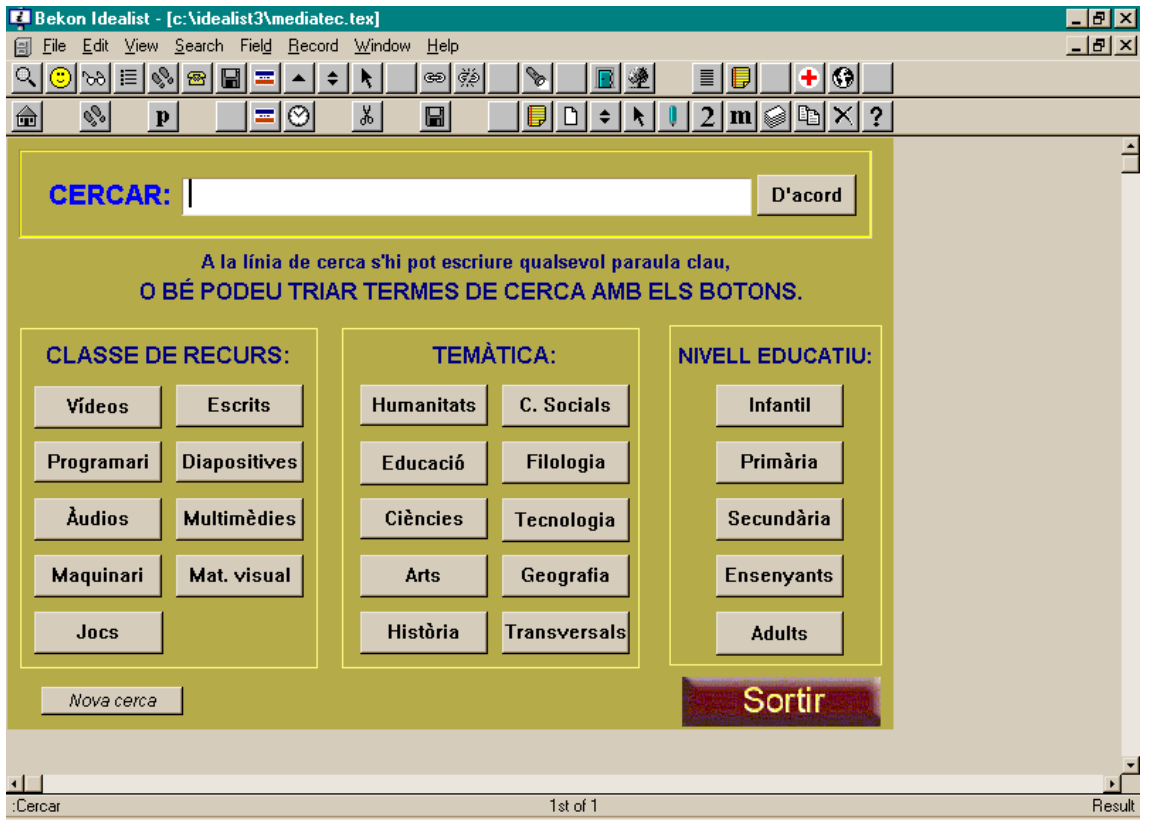

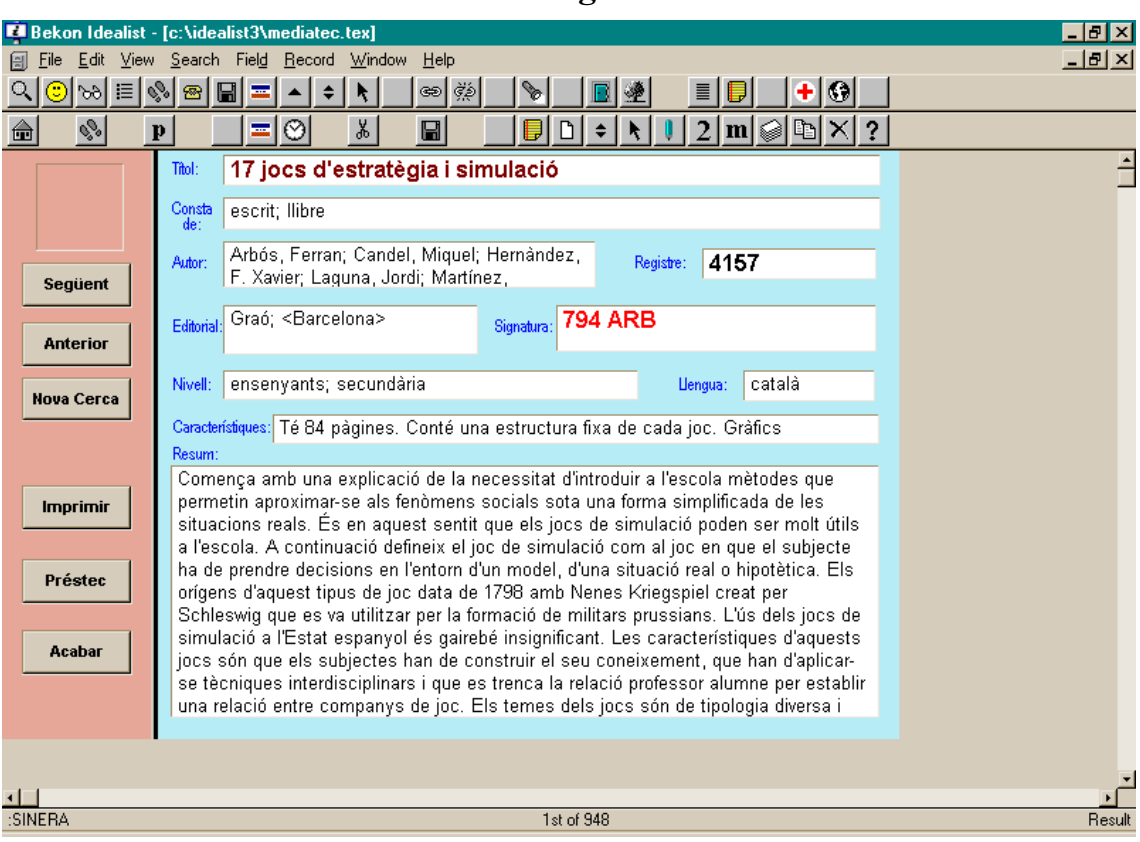

## **FORMAT.LAY. Enregistrament :SINERA**